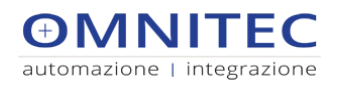

# **GESTIONE AREA RISERVATA**

### **NUOVA REGISTRAZIONE**

Per accedere all'area riservata occorre registrarsi su Download → Meccanica

Inserire i dati richiesti e cliccare su "Registrazione". Nel campo "Scegli un nome utente non si devono usare spazi.

Controllare la casella di posta elettronica e clicca sul link per attivare la tua registrazione. Conserva con cura la email per futuri utilizzi.

#### **ENTRARE NELL'AREA RISERVATA**

E' possibile entrare nell'area riservata, inserendo i dati corrispondenti nei campi relativi a "Utenti collegati esistenti". Ora è possibile visualizzare le pagine comprese nell'area riservata.

### **SMARRIMENTO DELLA PASSWORD**

Per ottenere una nuova password in caso di smarrimento, andare in Download → Gestione Account, poi cliccare su "Password dimenticata?" e seguire le istruzioni. Salva la tua nuova password in un luogo sicuro.

## **MODIFICA DELLA PASSWORD**

Per modificare la tua password, occorre essere autenticati, oppure andare in Download → Gestione Account, e autenticarsi con nome utente e password. Spostarsi nell'area Gestione account, cliccare su "Imposta nuova password", inserire la nuova password ed, in basso, "Aggiorna profilo". Salva la tua nuova password in un luogo sicuro.

#### **AREA GESTIONE ACCOUNT**

Per accedere all'area di gestione account andare in Download → Gestione Account.

In alto a sinistra cliccando su "Profilo" è possibile aggiornare i propri dati.

In alto a sinistra cliccando su "Omnitec – Componenti.. " → Visita il sito è possibile tornare al sito web. In alto a destra cliccando su "Ciao, il tuo nome utente" → Esci è possibile uscire dall'account. Dopo essere usciti, cliccare su "Torna a Omnitec – Componenti per automazione e integrazione – Schio" per continuare a navigare sul sito web.